# **PAGE - éléments d'aide au changement d'année scolaire**

### **A- Généralités**

**1**- Chaque enseignant a un identifiant unique et un mot de passe pour se connecter à PAGE.

**Attention !** le mot de passe provisoire à 4 chifres initialement fourni doit être personnalisé lors de la première connexion à PAGE [6 caractères minimum, au moins un chifre, au moins une lettre].

**2**- Chaque enseignant (directeur, adjoint, Rased) ne peut avoir qu'un seul identifiant.

**3**- Les directrices (les directeurs aussi !) n'apparaissent pas dans la liste des opérateurs et ne peuvent pas être associées à une classe. Lorsque vous voudrez créer vos paniers, vous aurez à choisir le compte sur lequel vous efectuerez votre commande dans un menu déroulant.

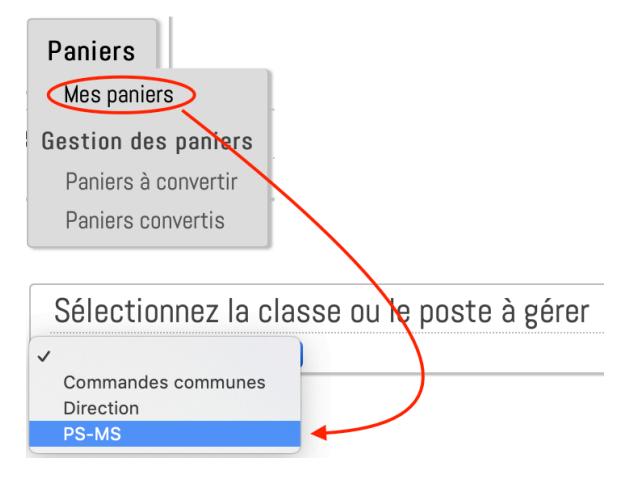

**4**- Les identifiants et les mots de passe sont conservés d'une année sur l'autre.

## **B- Réponses à quelques questions fréquentes**

## **1- Un enseignant a oublié son identifiant**

Le directeur peut retrouver cet identifiant : **Mon école - Gestion des opérateurs**.

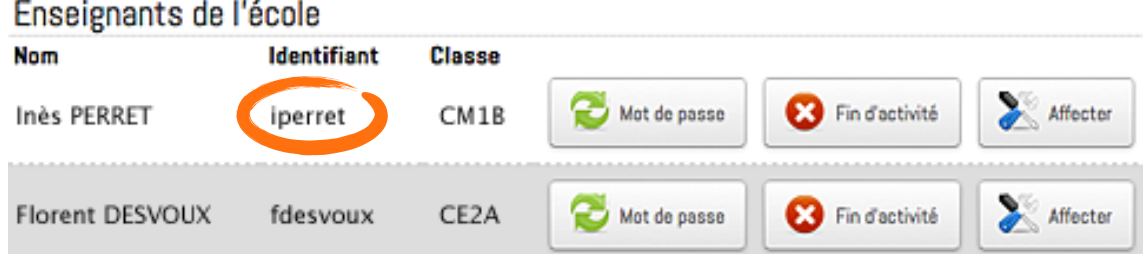

#### **2- Un enseignant a oublié son mot de passe**

Le directeur peut créer un mot de passe provisoire à 4 chifres : **Mon école - Gestion des opérateurs**.

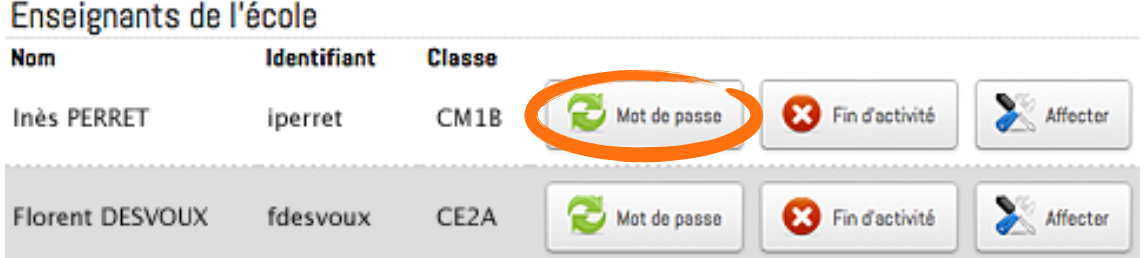

Ce mot de passe devra être personnalisé (6 caractères minimum parmi lesquels au moins un chifre et u n e lettre) lors de la connexion suivante au site PAGE.

# **3- Un directeur a oublié son identifiant ou son mot de passe**

Adressez une demande au CIME [ 04 91 62 83 40 - [page@cime.org](mailto:page@cime.org) ].

### **4- Un nouveau directeur est nommé**

Lors d'un changement de direction, prévenez le CIME afin d'associer le nouveau directeur à l'école [ 04 91 62 83 40 - [page@cime.org](mailto:page@cime.org?subject=) ].

Cela permet aussi de mettre à jour le rôle de l'ancien directeur.

# **5- Un enseignant quitte l'école**

Le directeur met **fin à l'activité** de l'enseignant dans l'école : **Mon école - Gestion des opérateurs**.

![](_page_1_Picture_152.jpeg)

Cette action permettra aussi de pouvoir associer l'enseignant à une autre classe, dans une autre école. Pour supprimer la classe de cet enseignant : **Mon école - Gestion des classes/postes**.

## **6- Un nouvel enseignant est nommé**

**a**- Un enseignant est **nouvellement nommé sur Marseille**, la demande d'**identifiant** et de **mot de passe provisoire** se fait par mail, auprès du CIME [[page@cime.org](mailto:page@cime.org)]. Une fois cet identifiant obtenu, le directeur associe l'enseignant à son école et l'afecte à une classe préalablement créée.

**b**- Un enseignant **vient d'une autre école de Marseille**, le directeur associe **l'identifiant existant** de l'enseignant à une classe de l'école préalablement créée. Pour cela, l'enseignant ne doit être associé à aucune autre école (voir § **B-5**) et sa classe ne doit être associée à aucun autre enseignant.

#### *Association d'un enseignant à une école et à une classe*

#### *Menu "Mon école - Gestion des opérateurs"*

*Cliquer sur le bouton Ajouter un enseignant, entrer l'identifiant de l'enseignant, cliquer sur Confirmer. Cocher la case de confirmation, sélectionner une classe dans le menu déroulant puis cliquer sur le bouton Confirmer.*

# **7- Un enseignant change de classe dans l'école**

Quand un enseignant change de classe au sein de la même école (changement du nom de la classe, classe supprimée, nouvelle répartition d'une ou plusieurs classes entre les enseignants...), il faut lui afecter sa nouvelle classe (qui doit avoir été créée au préalable).

#### *Création d'une classe*

#### *Menu "Mon école - Gestion des classes/postes"*

*Cliquer sur le bouton Ajouter une classe, entrer le nom de la classe puis cliquer sur le bouton Sauver.* 

![](_page_1_Picture_153.jpeg)